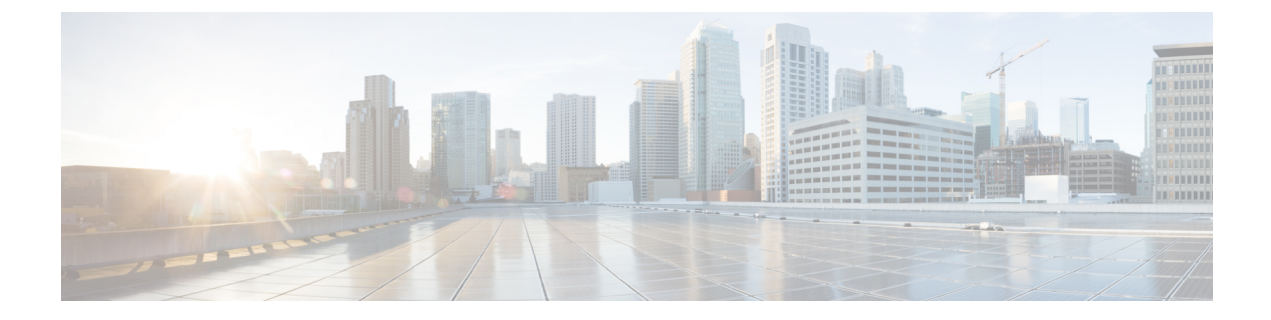

# 사용자 지정 워크플로

다음 주제에서는 맞춤형 워크플로를 사용하는 방법을 설명합니다.

- 맞춤형 [워크플로](#page-0-0) 소개, 1 페이지
- 저장된 맞춤형 [워크플로](#page-0-1), 1 페이지
- 맞춤형 [워크플로](#page-2-0) 생성, 3 페이지
- 맞춤형 [워크플로](#page-5-0) 사용 및 관리, 6 페이지

# <span id="page-0-0"></span>맞춤형 워크플로 소개

사전 정의된 워크플로와 Cisco에서 제공하는 맞춤형 워크플로가 필요에 부합하지 않을 경우, 맞춤형 워크플로를 생성하고 관리해야 합니다.

맞춤형 워크플로는 조직의 고유한 필요에 맞게 생성하는 워크플로입니다. 맞춤형 워크플로를 생성 할 때 워크플로의 기반이 되는 이벤트(또는 데이터베이스 테이블)의 종류를 선택합니다. Firepower Management Center에서 맞춤형 테이블을 맞춤형 워크플로의 기반으로 선택할 수 있습니다. 또한 맞 춤형 워크플로에 포함되는 페이지를 선택할 수 있습니다. 맞춤형 워크플로는 드릴다운, 테이블 보기, 호스트 또는 패킷 보기 페이지로 구성될 수 있습니다.

이벤트 평가 프로세스가 변경될 경우 새 필요에 맞게 맞춤형 워크플로를 수정할 수 있습니다. 사전 정의 워크플로는 수정할 수 없습니다.

 $\boldsymbol{\mathcal{Q}}$ 

팁 어떤 이벤트 유형에서도 맞춤형 워크플로를 기본 워크플로로 설정할 수 없습니다.

## <span id="page-0-1"></span>저장된 맞춤형 워크플로

수정 불가한 사전 정의 워크플로 외에도 Firepower Management Center에는 여러 저장된 맞춤형 워크 플로가 있습니다. 이 워크플로 각각은 맞춤형 테이블을 기반으로 하며 수정 가능합니다.

다중 도메인 구축의 경우, 이러한 저장된 워크플로는 Global(전역) 도메인에 속하며 하위 도메인에서 는 수정할 수 없습니다.

 $\overline{\phantom{a}}$ 

I

#### 표 **1:** 저장된 맞춤형 워크플로

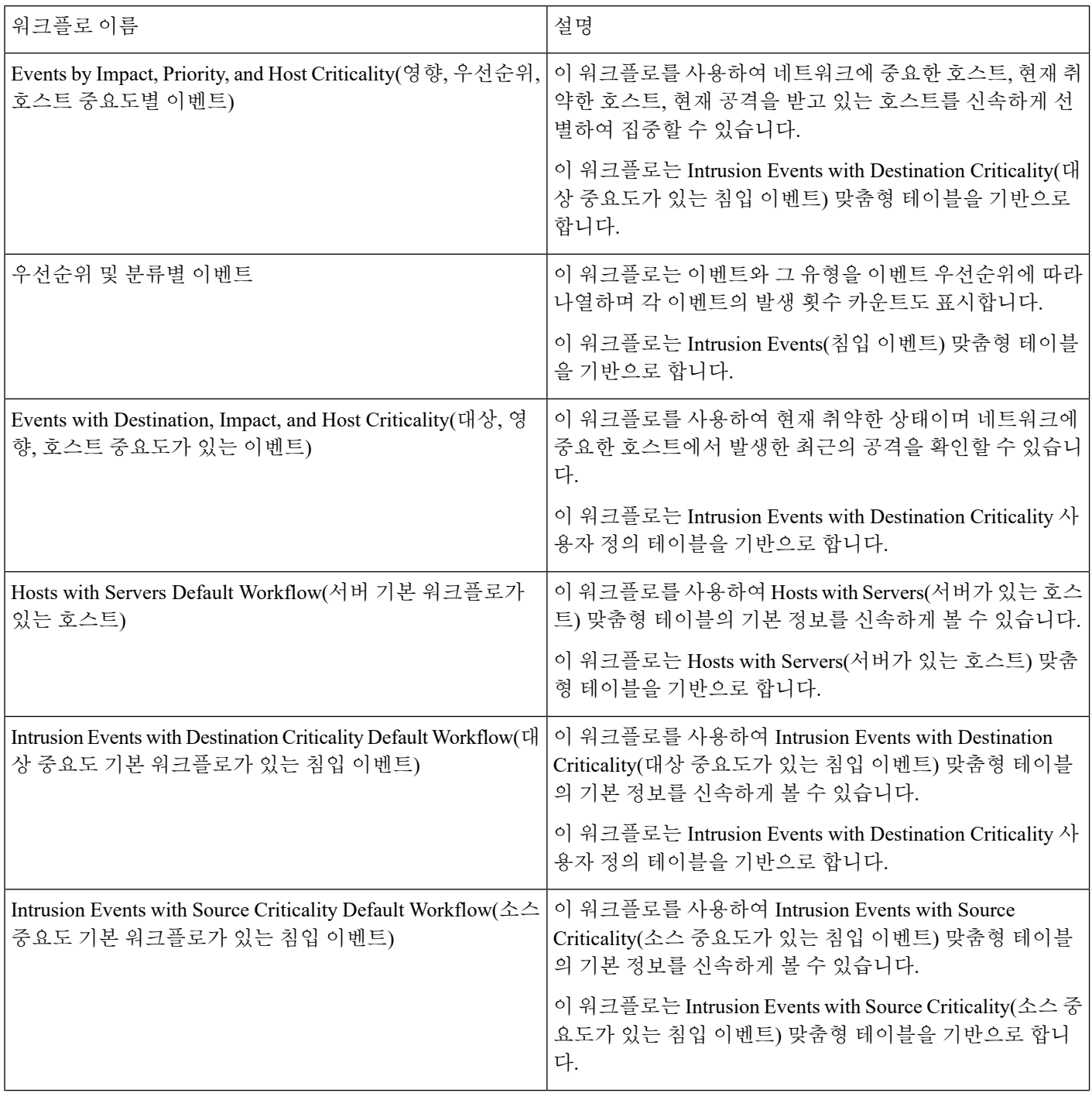

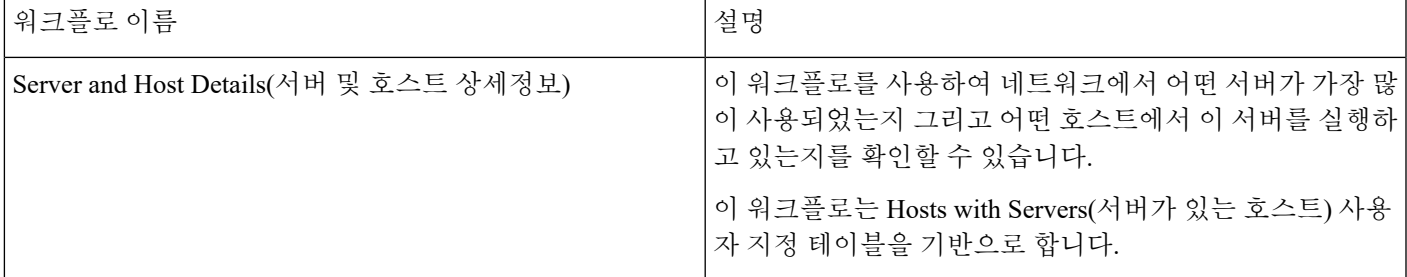

# <span id="page-2-0"></span>맞춤형 워크플로 생성

사전 정의된 워크플로와 Cisco에서 제공하는 맞춤형 워크플로가 필요에 부합하지 않을 경우, 맞춤형 워크플로를 생성해야 합니다.

#### $\mathcal{L}$

새 맞춤형 워크플로를 생성하지 않고 다른 어플라이언스에서 맞춤형 워크플로를 내보낸 다음 현재 어플라이언스로 가져올 수 있습니다. 그런 다음 가져온 워크플로를 필요에 맞게 수정할 수 있습니다. 팁

맞춤형 워크플로를 생성할 때는 다음을 수행합니다.

- 워크플로의 소스가 될 테이블 선택
- 워크플로 이름 지정
- 워크플로에 드릴다운 페이지 및 테이블 보기 페이지 추가

워크플로의 각 드릴다운 페이지에 대해 다음을 수행할 수 있습니다.

- 웹 인터페이스에서 페이지의 맨 위에 나타날 이름 지정
- 페이지당 최대 5개의 열 포함
- 기본 정렬 순서 지정, 오름차순 또는 내림차순

일련의 워크플로 페이지에서 임의의 위치에 테이블 보기 페이지를 추가할 수 있습니다. 여기에는 페 이지 이름, 정렬 순서, 맞춤형 열 위치와 같은 수정 가능한 속성이 없습니다.

참고 하나 이상의 드릴다운 페이지 또는 이벤트 테이블 보기를 맞춤형 워크플로에 추가해야 합니다.

 $\frac{\mathcal{P}}{\mathcal{P}}$ 

테이블 유형으로 **Vulnerabilities(**취약성**)**를 선택한 경우, **IP Address(IP** 주소**)**를 테이블 열로 추가하 면 맞춤형 워크플로에서 취약성을 볼 때 IP Address 열이 나타나지 않습니다. 단, 검색 기능을 사용하 여 특정 IP 주소 또는 주소 영역을 표시하도록 워크플로를 제한하는 경우는 제외합니다. 참고

맞춤형 워크플로의 최종 페이지는 다음 표에서 설명하는 것처럼 워크플로의 기반이 되는 테이블에 따라 달라집니다. 이 최종 페이지는 워크플로 생성 시 기본적으로 추가됩니다.

표 **2:** 맞춤형 워크플로의 최종 페이지

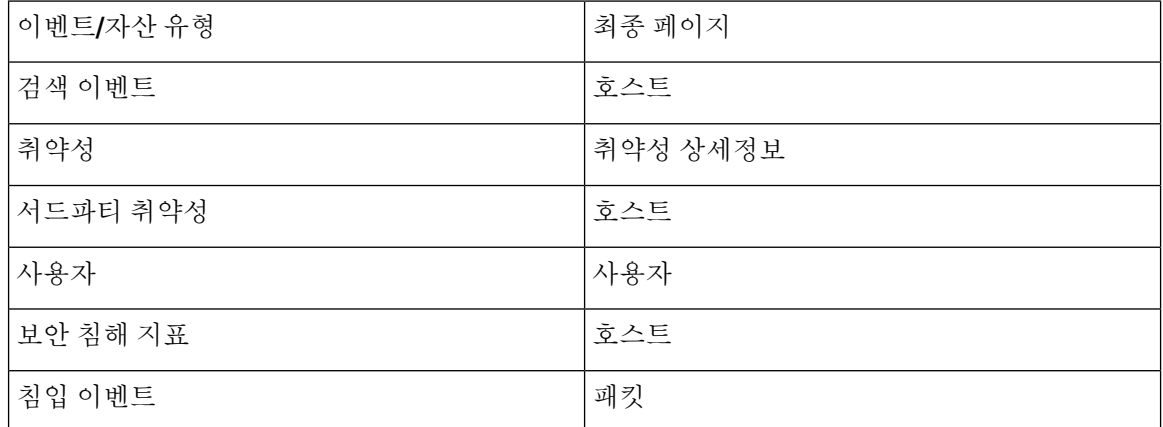

시스템은 다른 종류의 이벤트(예: 감사 로그, 악성 코드 이벤트)를 기반으로 한 맞춤형 워크플로에는 최종 페이지를 추가하지 않습니다.

연결 데이터를 기반으로 하는 맞춤형 워크플로는 다른 맞춤형 워크플로와 동일하지만, 연결 요약 데 이터가 있는 드릴다운 페이지와 연결 데이터 그래프 페이지, 개별 연결 및 테이블 보기 페이지가 있 는 드릴다운 페이지를 포함할 수 있습니다.

### 비 연결 데이터 기반 맞춤형 워크플로 생성

비 연결 데이터를 기반으로 맞춤형 워크플로우를 생성하려면 관리자 또는 보안 분석가 권한이 있어 야 합니다.

프로시저

- 단계 **1 Analysis(**분석**)** > **Advanced(**고급**)** > **Custom Workflows(**맞춤형 워크플로**)**을(를) 선택합니다.
- 단계 **2 Create Custom Workflow(**맞춤형 워크플로 생성**)**를 클릭합니다.
- 단계 **3 Name(**이름**)** 필드에 워크플로의 이름을 입력합니다.
- 단계 **4** 필요한 경우 **Description(**설명**)**을 입력합니다.
- 단계 **5 Table(**테이블**)** 드롭다운 목록에서 추가할 표를 선택합니다.
- 단계 **6** 워크플로에 드릴다운 페이지를 하나 이상 추가하려는 경우에는 **Add Page(**페이지 추가**)**를 클릭합니 다.
- 단계 **7 Page Name(**페이지 이름**)** 필드에 페이지의 이름을 입력합니다.
- 단계 **8** Column 1에서 정렬 우선순위와 테이블 열을 선택합니다. 이 열은 페이지의 맨 왼쪽 열로 나타납니다. 예제**:**

예를 들어 대상이 된 대상 포트를 표시하는 페이지를 생성하고 그 페이지를 카운트 순으로 정렬하려 면, **Sort Priority(**정렬 우선순위**)** 드롭다운 목록에서 **2**를 선택하고 **Field(**필드**)**드롭다운 목록에서 **Destination Port/ICMP Code(**대상 포트**/ICMP** 코드**)**를 선택합니다.

- 단계 **9** 페이지에 표시할 필드가 모두 지정될 때까지, 포함할 필드를 선택하고 정렬 우선순위를 설정합니다.
- 단계 **10** 테이블 보기 페이지 워크플로를 추가 하려는 경우 추가 테이블 보기를 클릭 합니다.
- 단계 **11 Save(**저장**)**를 클릭합니다.

### 맞춤형 연결 데이터 워크플로 생성

연결 데이터 기반의 맞춤형 워크플로는 다른 맞춤형 워크플로와 비슷하지만, 드릴다운 페이지 및 테 이블 보기 페이지뿐 아니라 연결 데이터 그래프 페이지까지 포함할 수 있습니다. 각 페이지 유형을 원하는 개수와 순서로 워크플로에 포함할 수 있습니다. 각 연결 데이터 그래프 페이지는 단일 그래프 를 포함하는데, 이는 선 그래프, 막대 그래프 또는 원도표가 될 수 있습니다. 선 그래프와 막대 그래프 는 둘 이상의 데이터 집합을 포함할 수 있습니다.

연결 데이터를 기반으로 맞춤형 워크플로우를 생성하려면 관리자 권한이 있어야 합니다.

프로시저

- 단계 **1 Analysis(**분석**)** > **Advanced(**고급**)** > **Custom Workflows(**맞춤형 워크플로**)**을(를) 선택합니다.
- 단계 **2 Create Custom Workflow(**맞춤형 워크플로 생성**)**를 클릭합니다.
- 단계 **3 Name(**이름**)** 필드에 워크플로의 이름을 입력합니다.
- 단계 **4** 필요한 경우 **Description(**설명**)**을 입력합니다.
- 단계 **5 Table(**표**)** 드롭다운 목록에서 **Connection Events(**연결 이벤트**)**를 선택합니다.
- 단계 **6** 워크플로에 드릴다운 페이지를 하나 이상 추가하려는 경우에는 두 가지 방법을 사용할 수 있습니다.
	- **Add Page(**페이지 추가**)**를 클릭하여 개별 연결의 데이터를 포함하는 드릴다운 페이지를 추가합 니다.
	- **Add Summary Page(**요약 페이지 추가**)**를 클릭하여 연결 요약 데이터를 포함하는 드릴다운 페이 지를 추가합니다.
- 단계 **7 Page Name(**페이지 이름**)** 필드에 페이지의 이름을 입력합니다.
- 단계 **8 Column 1**에서 정렬 우선순위와 테이블 열을 선택합니다. 이 열은 페이지의 맨 왼쪽 열로 나타납니다.
- 단계 **9** 페이지에 표시할 필드가 모두 지정될 때까지, 포함할 필드를 선택하고 정렬 우선순위를 설정합니다. 예제**:**

예를 들어 모니터링되는 네트워크를 통해 전송된 트래픽의 양을 표시하는 페이지를 생성하고 가장 많은 트래픽을 전송한 응답자의 순으로 페이지를 정렬하려면 **Sort Priority(**정렬 우선순위**)** 드롭다운 목록에서 **1**을 선택하고 **Field(**필드**)** 드롭다운 목록에서 **Responder Bytes(**응답자 바이트**)**를 선택합니 다.

- 단계 **10** 워크플로에 그래프 페이지를 하나 이상 추가하려는 경우에는 **Add Graph(**그래프 추가**)**를 클릭합니 다.
- 단계 **11 Graph Name(**그래프 이름**)** 필드에 페이지의 이름을 입력합니다.
- 단계 **12** 페이지에 포함하려는 그래프의 유형을 선택합니다.
	- 선 그래프(선형 차트( <mark>M</mark>))
	- 막대 그래프(막대그래프(
	- $\cdot$  원도표원도표 $(\begin{array}{c} \bullet \\ \bullet \end{array})$
- 단계 **13** 그래프의 X축과 Y축을 선택하여 그래프에 표시할 데이터 종류를 지정합니다. 원도표에서 X축은 독립 변수를, Y축은 종속 변수를 나타냅니다.
- 단계 **14** 그래프에 포함할 데이터 집합을 선택합니다.

원도표는 하나의 데이터 집합만 포함할 수 있습니다.

단계 **15** 연결 데이터의 테이블 보기를 추가하려는 경우에는 **Add Table View(**테이블 보기 추가**)**를 클릭합니 다.

테이블 보기를 구성할 수 없습니다.

단계 **16 Save(**저장**)**를 클릭합니다.

## <span id="page-5-0"></span>맞춤형 워크플로 사용 및 관리

워크플로를 표시하는 데 사용하는 방법은 워크플로가 사전 정의 이벤트 테이블 중 하나 또는 맞춤형 테이블을 기반으로 하느냐에 따라 달라집니다.

맞춤형 워크플로가 사전 정의 이벤트 테이블을 기반으로 할 경우 어플라이언스와 함께 제공되는 워 크플로에 액세스하는 것과 동일한 방법으로 액세스합니다. 예를 들어 Hosts(호스트) 테이블을 기반으 로 하는 맞춤형 워크플로에 액세스하려면 **Analysis(**분석**)** > **Hosts(**호스트**)** > **Hosts(**호스트**)**을(를) 선택 합니다. 반대로 맞춤형 워크플로가 맞춤형 테이블을 기반으로 한다면, Custom Tables(맞춤형 테이블) 페이지에서 액세스해야 합니다.

이벤트 평가 프로세스가 변경될 경우 새 필요에 맞게 맞춤형 워크플로를 수정할 수 있습니다. 사전 정의 워크플로는 수정할 수 없습니다.

 $\boldsymbol{\beta}$ 

팁 어떤 이벤트 유형에서도 맞춤형 워크플로를 기본 워크플로로 설정할 수 없습니다.

#### 사전 정의 테이블 기반 맞춤형 워크플로 보기

맞춤형 워크플로우를 보려면 관리자, 유지 보수 또는 보안 분석가 권한이 있어야 합니다.

프로시저

- 단계 **1** [워크플로](fpmc-config-guide-v67_chapter117.pdf#nameddest=unique_3046) 선택에서 설명한 대로 맞춤형 워크플로의 기반이 되는 테이블에 적합한 메뉴 경로와 옵션 을 선택합니다.
- 단계 **2** 맞춤형 워크플로를 비롯한 다른 워크플로를 사용하려면 현재 워크플로 제목 옆의 **(switch workflow)** 를 클릭합니다.
- 단계 **3** 어떤 이벤트도 발생하지 않으며 워크플로를 시간으로 제한할 수 있다면, 시간 범위 조정이 필요할 수 있습니다. [이벤트](fpmc-config-guide-v67_chapter117.pdf#nameddest=unique_614) 시간 제약 조건 섹션을 참조하십시오.

### 맞춤형 테이블 기반 맞춤형 워크플로 보기

맞춤형 테이블을 기반으로 하는 맞춤형 워크플로우를 보려면 관리자 또는 보안 분석가 권한이 있어 야 합니다.

다중 도메인 구축에서 시스템은 현재 도메인에서 생성된 맞춤형 워크플로를 표시하며 이러한 워크 플로는 수정할 수 있습니다. 상위 도메인에서 생성된 맞춤형 워크플로도 표시되지만, 이러한 워크플 로는 수정할 수 없습니다. 하위 도메인에서 생성된 맞춤형 워크플로를 보고 수정하려면 해당 도메인 으로 전환하십시오.

프로시저

- 단계 **1 Analysis(**분석**)** > **Advanced(**고급**)** > **Custom Tables(**맞춤형 테이블**)**를 선택합니다.
- 단계2 확인할 맞춤형 테이블 옆의 보기 ( ●)를 클릭하거나 맞춤형 테이블의 이름을 클릭합니다.
- 단계 **3** 맞춤형 워크플로를 비롯한 다른 워크플로를 사용하려면 워크플로 제목 옆의 **(switch workflow)**를 클 릭합니다.
- 단계 **4** 어떤 이벤트도 발생하지 않으며 워크플로를 시간으로 제한할 수 있다면, 시간 범위 조정이 필요할 수 있습니다. [이벤트](fpmc-config-guide-v67_chapter117.pdf#nameddest=unique_614) 시간 제약 조건 섹션을 참조하십시오.

### 맞춤형 워크플로

맞춤형 워크 플로우를 편집하려면 관리자 또는 보안 분석가 권한이 있어야 합니다.

다중 도메인 구축에서 시스템은 현재 도메인에서 생성된 맞춤형 워크플로를 표시하며 이러한 워크 플로는 수정할 수 있습니다. 상위 도메인에서 생성된 맞춤형 워크플로도 표시되지만, 이러한 워크플 로는 수정할 수 없습니다. 하위 도메인에서 생성된 맞춤형 워크플로를 보고 수정하려면 해당 도메인 으로 전환하십시오.

프로시저

- 단계 **1 Analysis(**분석**)** > **Advanced(**고급**)** > **Custom Workflows(**맞춤형 워크플로**)**를 선택합니다.
- 단계 **2** 편집하려는 워크플로 이름 옆의 수정( )을 클릭합니다.

보기 ( ●)이 대신 표시되는 경우에는 설정이 상위 도메인에 속하거나 설정을 수정할 권한이 없는 것 입니다.

- 단계 **3** 원하는 변경사항을 워크플로에 적용합니다.
- 단계 **4 Save(**저장**)**를 클릭합니다.